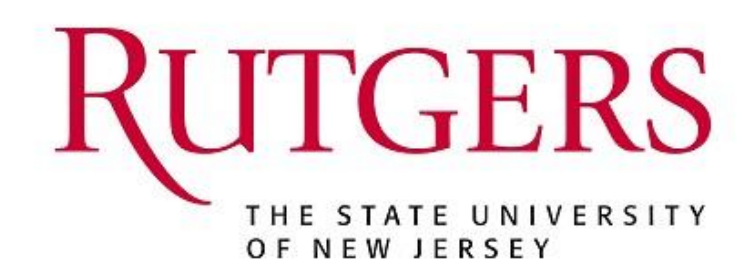

# User Guide: QuikPAY Reporter

Nelnet Business Solutions 121 S. 13<sup>th</sup> Street, Suite 301 Lincoln, NE 68508

© 2021 Nelnet Campus Commerce. All rights reserved.

## Copyright Notice

COPYRIGHT©2021 *Nelnet Business Solutions, Inc*. This document is unpublished and the foregoing notice is affixed to protect *Nelnet Business Solutions, Inc*. in the event of advertent publication. All rights reserved. No part of this document may be reproduced in any form, including photocopying or transmission to any computer or organization intranet site without prior consent of *Nelnet Business Solutions, Inc.* The information contained in this document is confidential and proprietary to *Nelnet Business Solutions, Inc.* and may not be used or disclosed except as expressly authorized in writing by *Nelnet Business Solutions, Inc.*

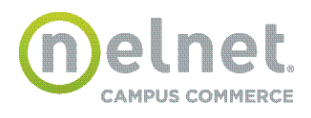

## *QuikPAY***® User Guide / Reporter**

# Trademarks

Other product names mentioned in this document may be trademarks or registered trademarks of their respective companies and are hereby acknowledged.

Ownership

This document is the responsibility of *Nelnet Business Solutions, Inc.*

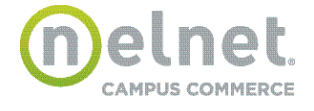

# **Reporter Features**

These features are available to both Administrative and Reporter users.

All available reports will be grouped on one page and will provide a graphic dashboard with navigation to each report.

# **Reports Grouping**

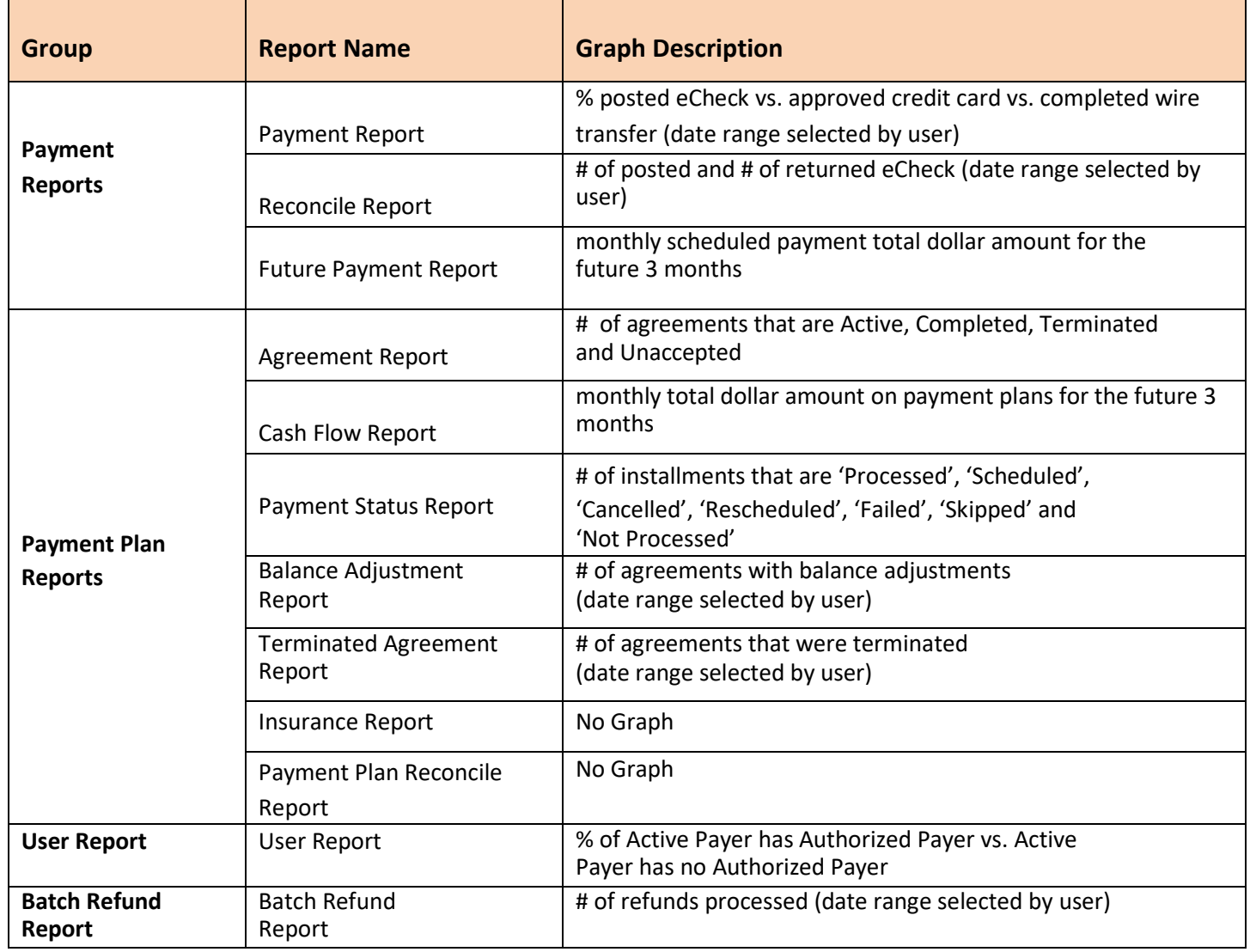

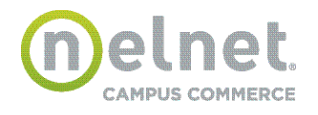

## **Report Summary**

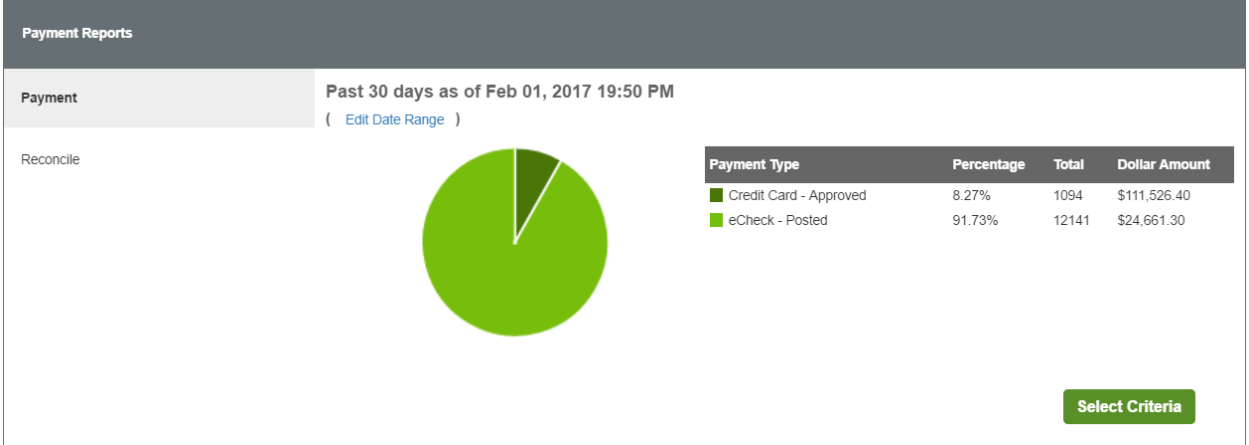

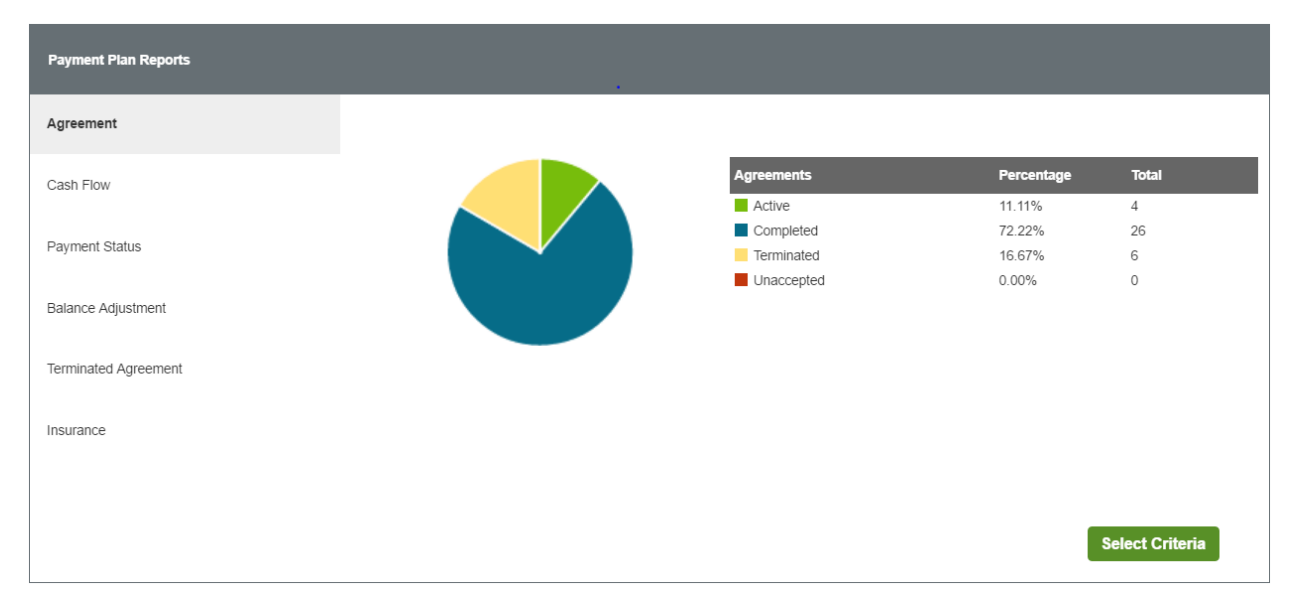

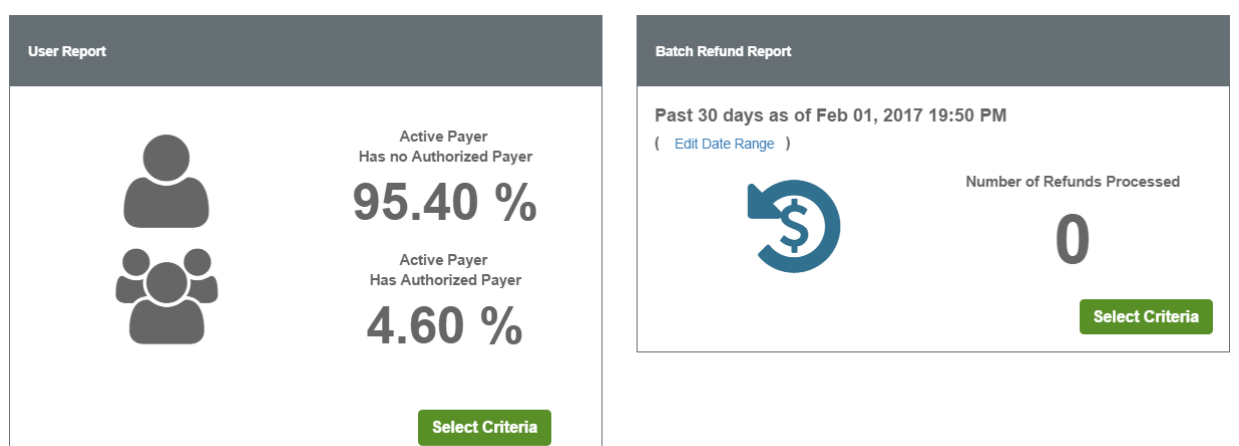

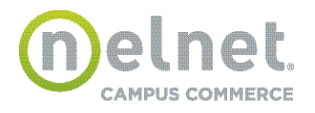

# **Create Payment Report**

Select the **Report Summary** option from the menu on the left side of the page.

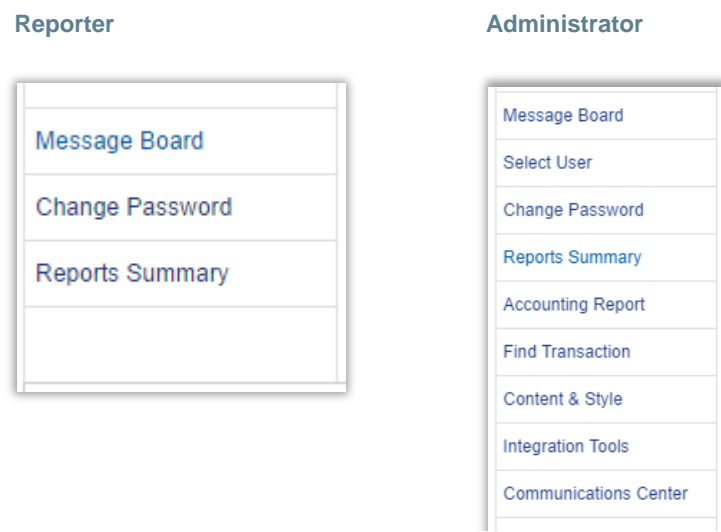

Select the Select Criteria button in the Payment Reports section of the Report Summary

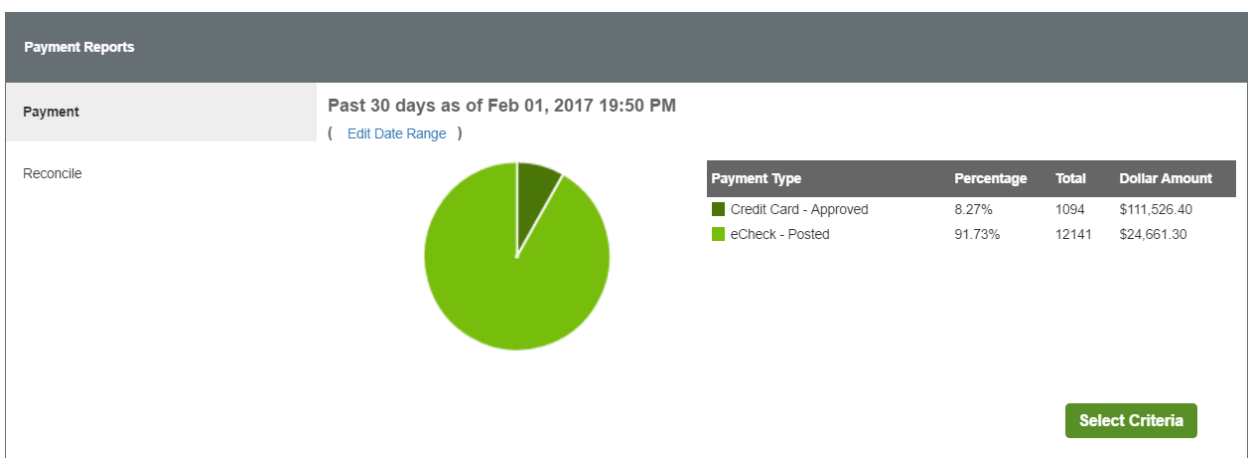

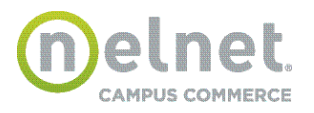

## **Payment Report Criteria**

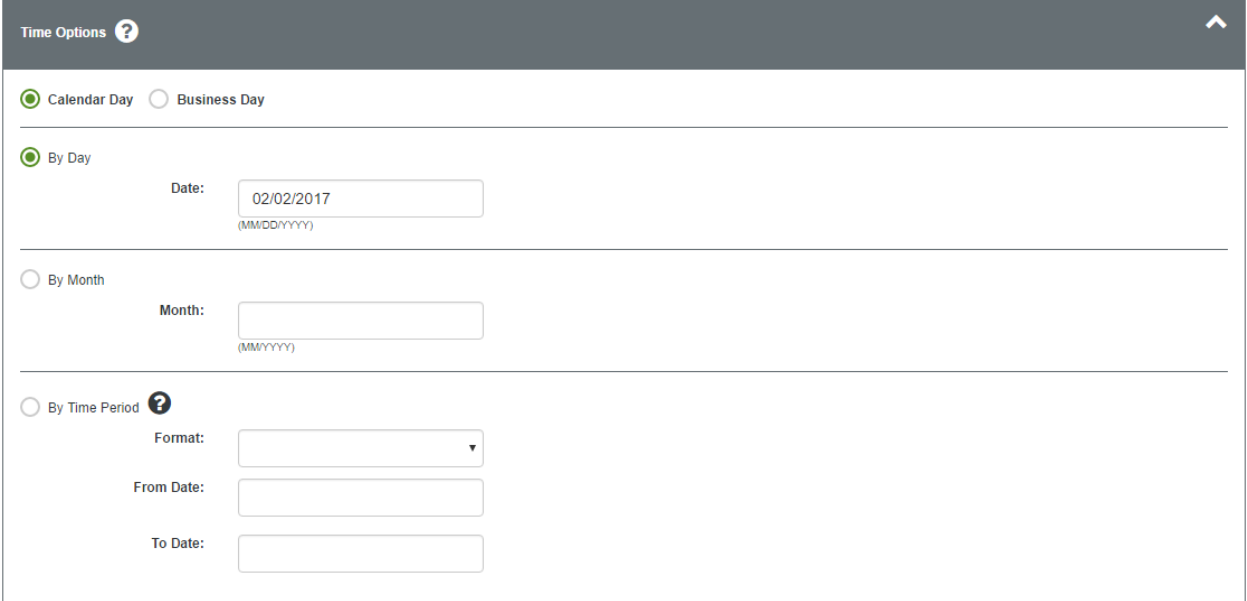

Transactions with various statuses will be shown on each day's report by Calendar Day or Business Day.

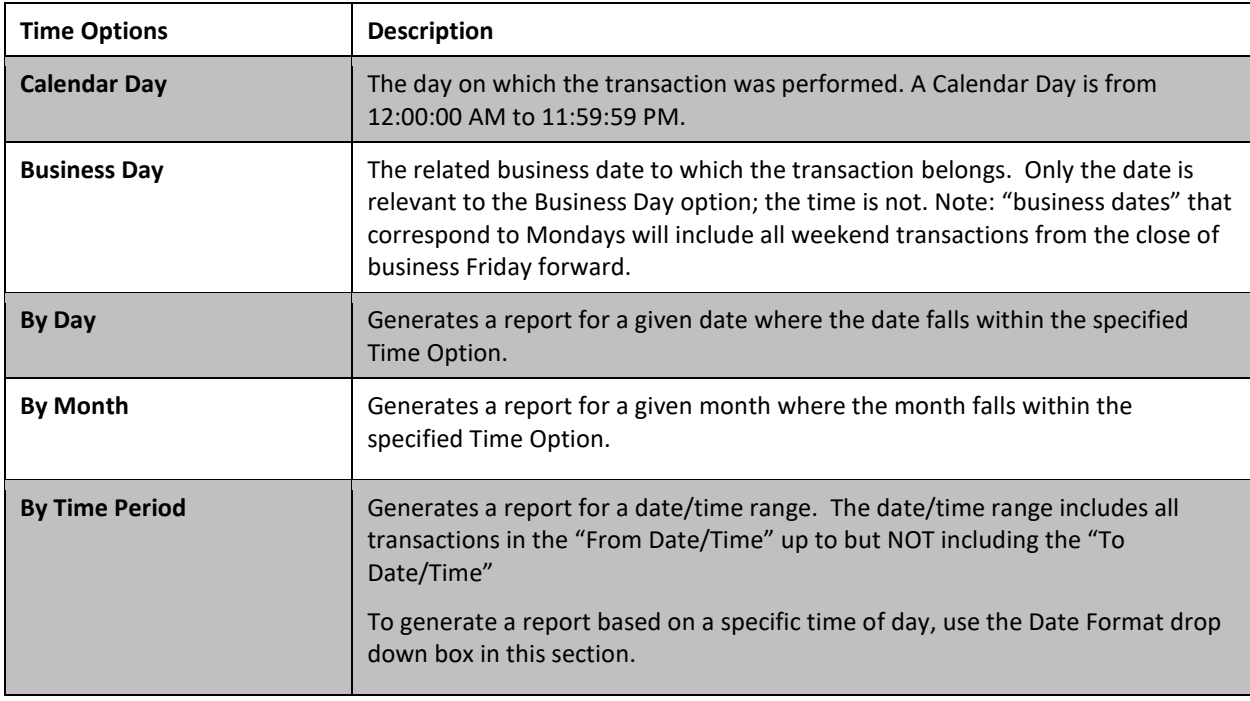

An eCheck transaction may be returned for a variety of reasons. Returned transactions are transmitted back to *QuikPAY* on a daily basis. The date of a return transaction is the timestamp when *QuikPAY* processed the return and updated the original transaction. The result effective date is the business date that the transaction was rejected by the payer's financial institution.

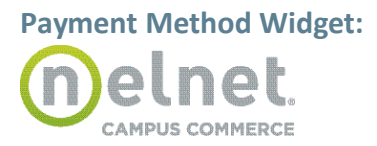

**O** Back

The following payment methods are unchecked by default

- **B** Select Credit Card Options
- **B** Select eCheck Options
- **B** Select Wire Transfer Options

1. If a user checks one of the options, that particular section will be expanded with all the available options in that section checked by default.

2. User can click on chevron icon provided on the right to collapse the section.

3. If a user unchecks the option**,** the section will be expanded and all the options in the particular section will be unchecked by default.

**Note:** At least one payment processor must be selected to run the payment report.

# **Select Credit Card Options**

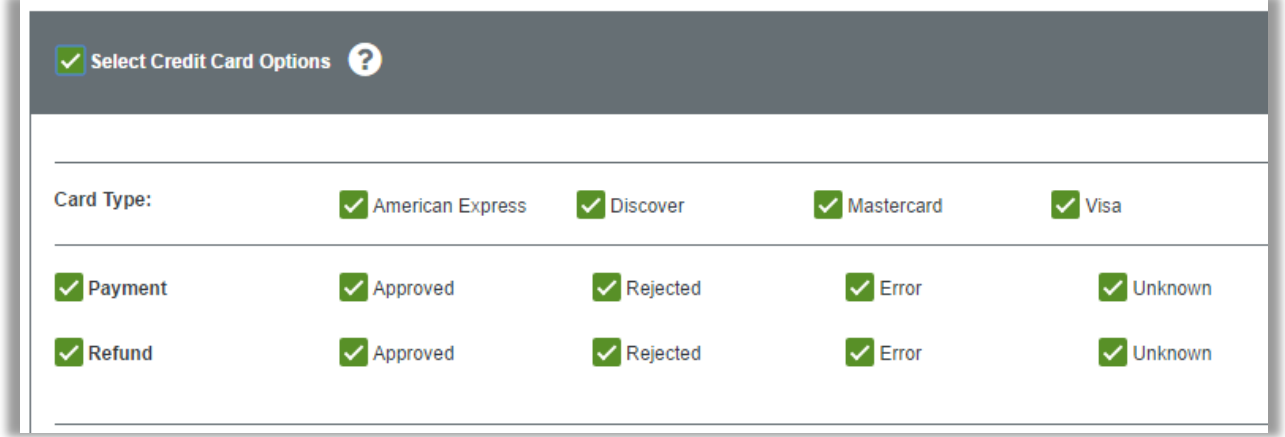

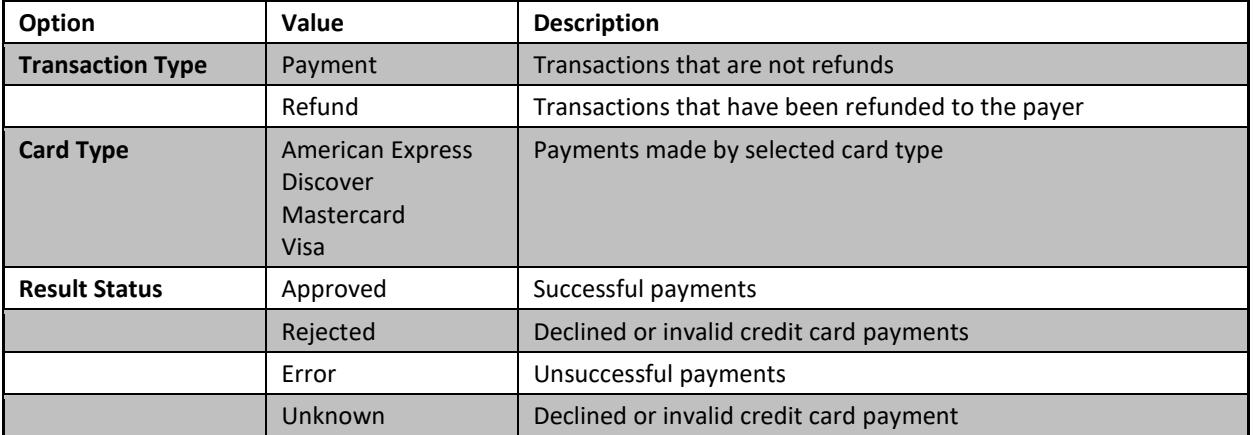

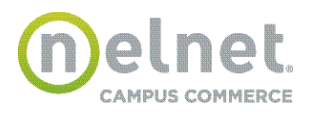

# *QuikPAY***® User Guide / Reporter**

Select Payment Processors and/or Orders

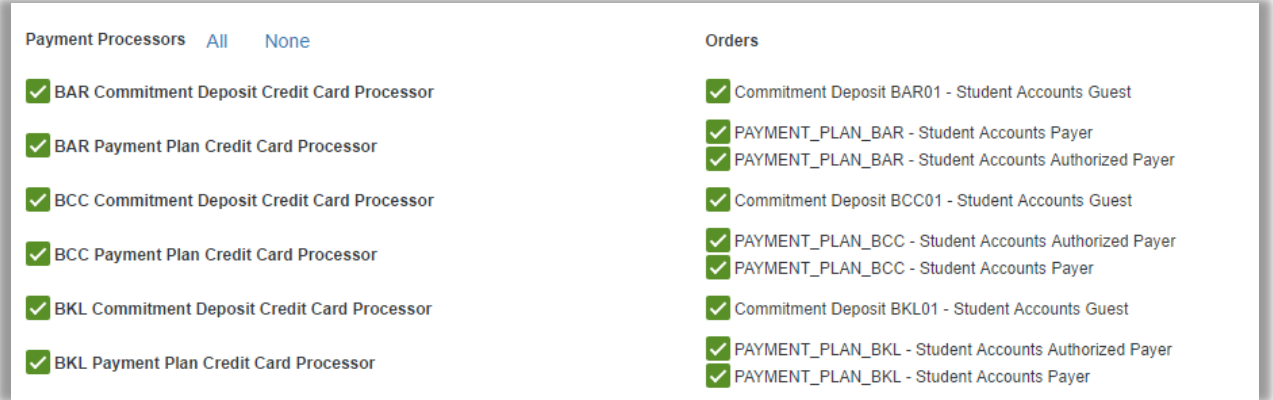

Selec ECheck Options, Payment Processors, and/or Orders

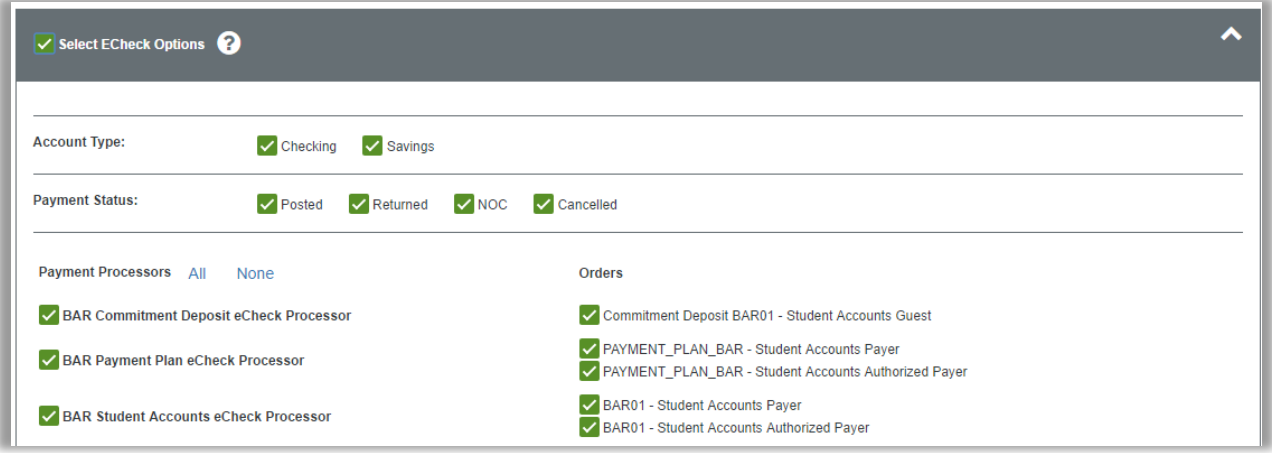

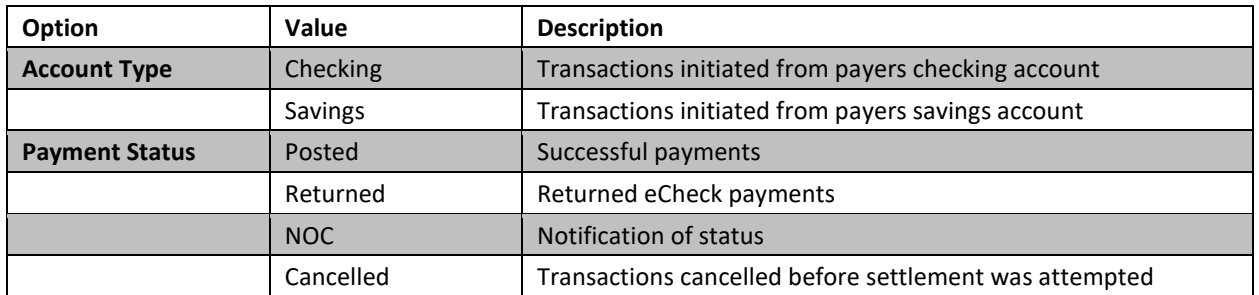

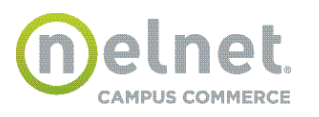

# **Additional Criteria:**

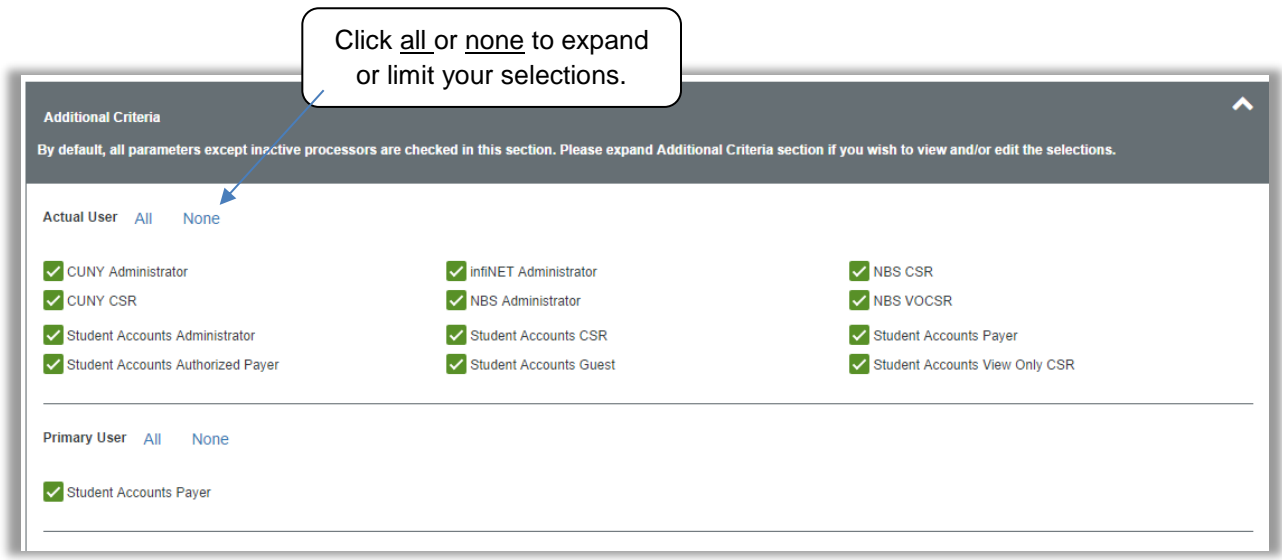

1. The following options under Additional Criteria section will be checked/selected by default. The user can expand the additional criteria section to view and/or edit the selections:

- Actual User
- Primary User
- 2. The following options under Additional Criteria section are unchecked by default:
	- Deleted or Inactive Processors

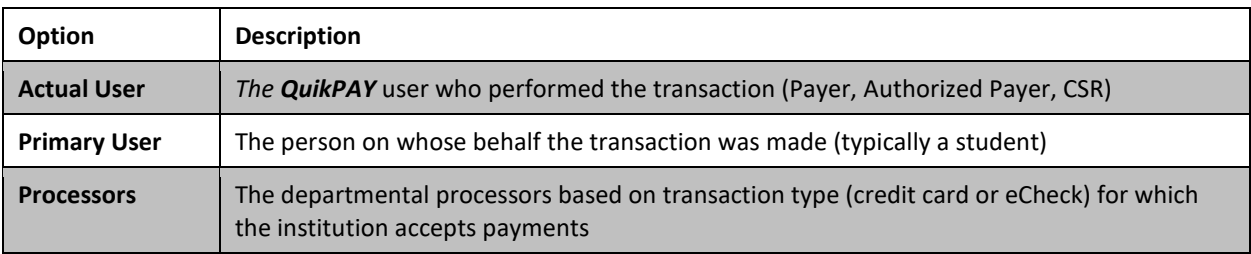

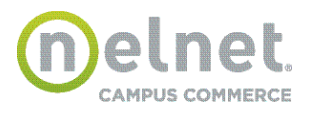

## **Payment Report Summary**

The Report Summary displays a list showing total transaction count and dollar amount for each payment method grouped by processor. The summary provides subtotals by processor and the overall total for the selected date/time period.

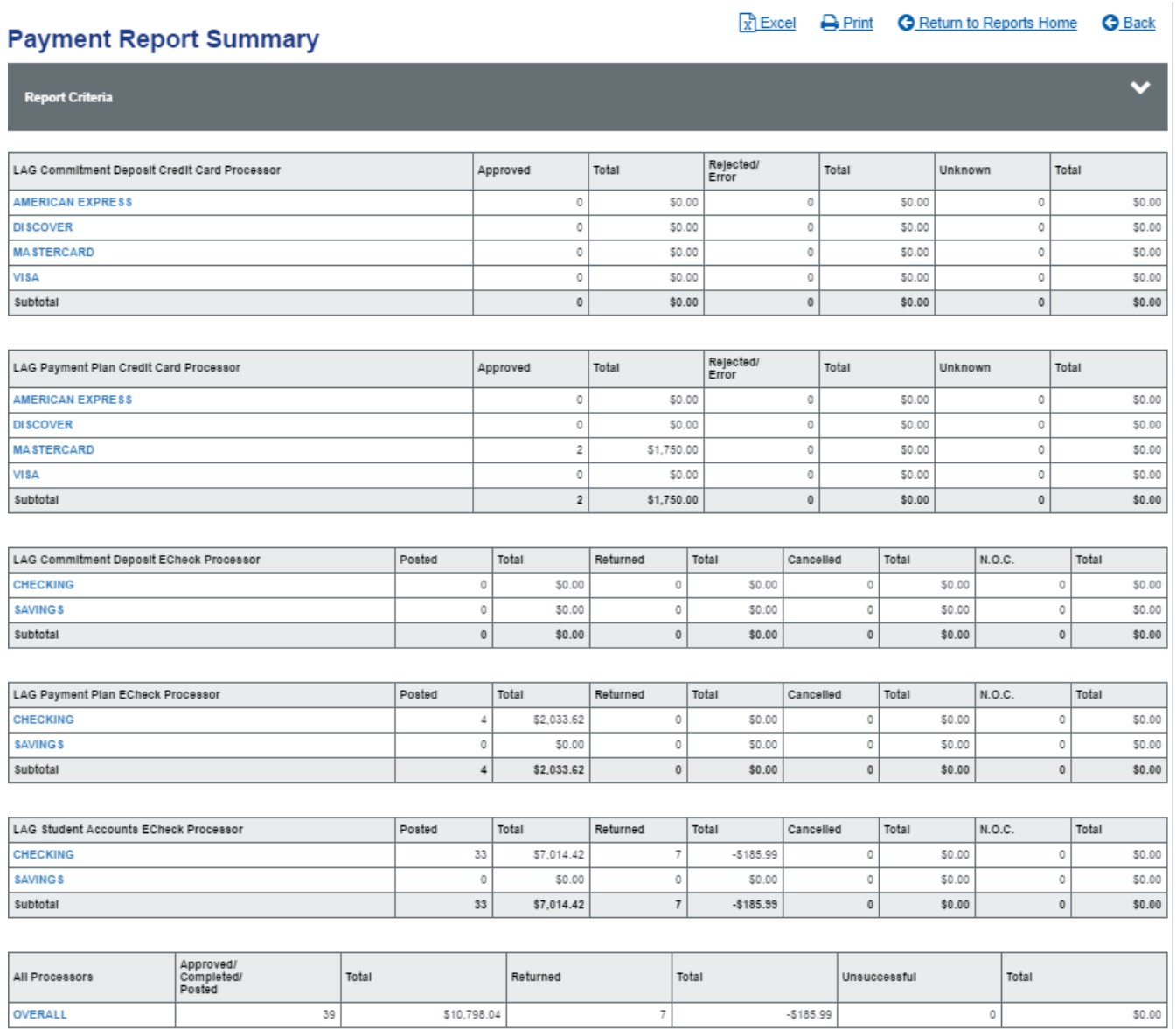

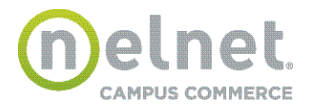

# **Payment Report Details**

#### **Payment Report Details**

Transactions Per Page:

 $\boxed{\overline{x}}$  Excel Basic - Download a report that contains columns displayed on current page.  $\boxed{x}$  Excel Detail - Download a report that contains more columns/details.

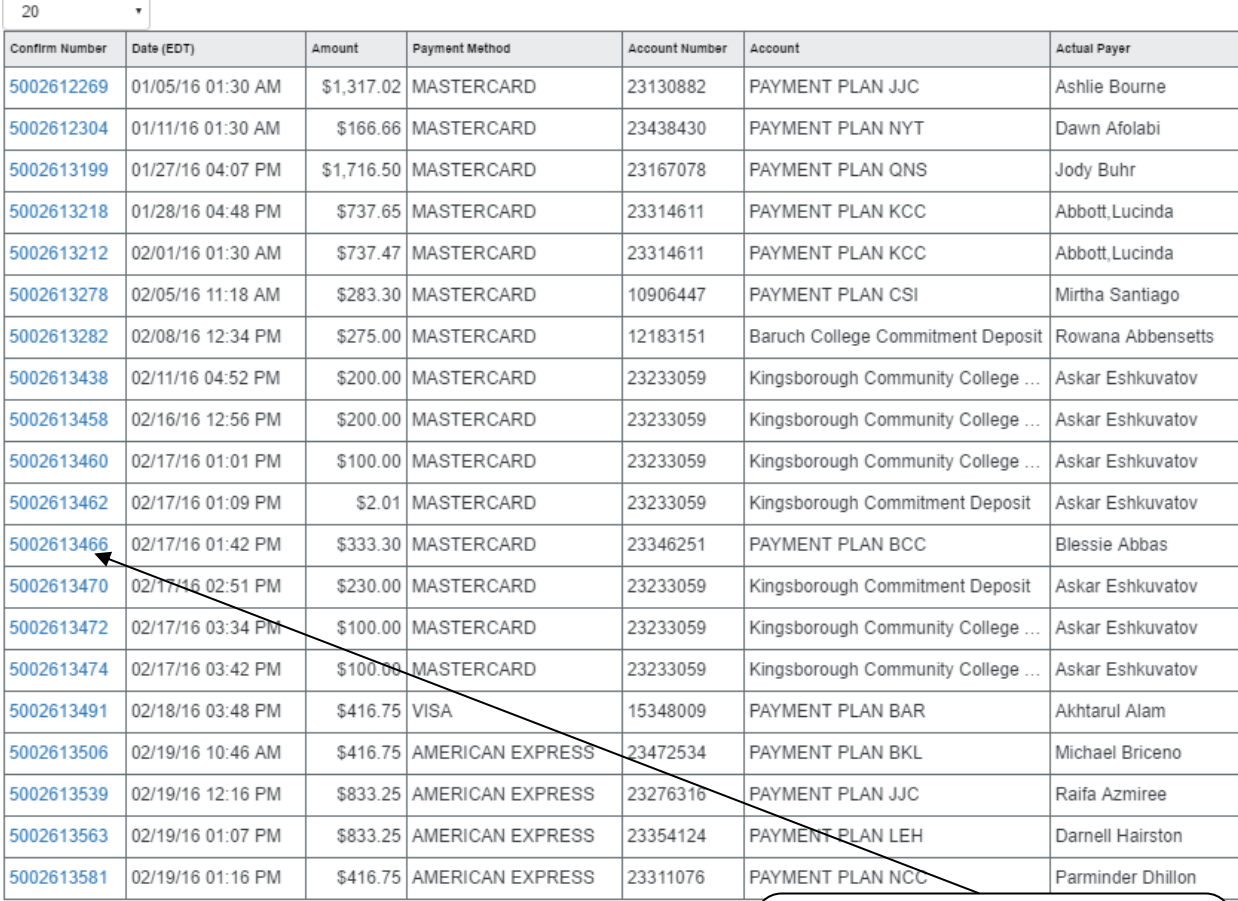

 $($  (1 2 3 4 5 6 7 8

Click the Confirmation Number a **Report Summary Line** to view **Report Results** by account type.

**D** Print & Edit Criteria **G** Return to Reports Home **G** Back

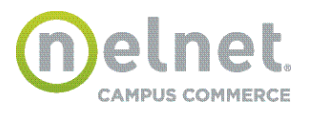

# **Transaction Details**

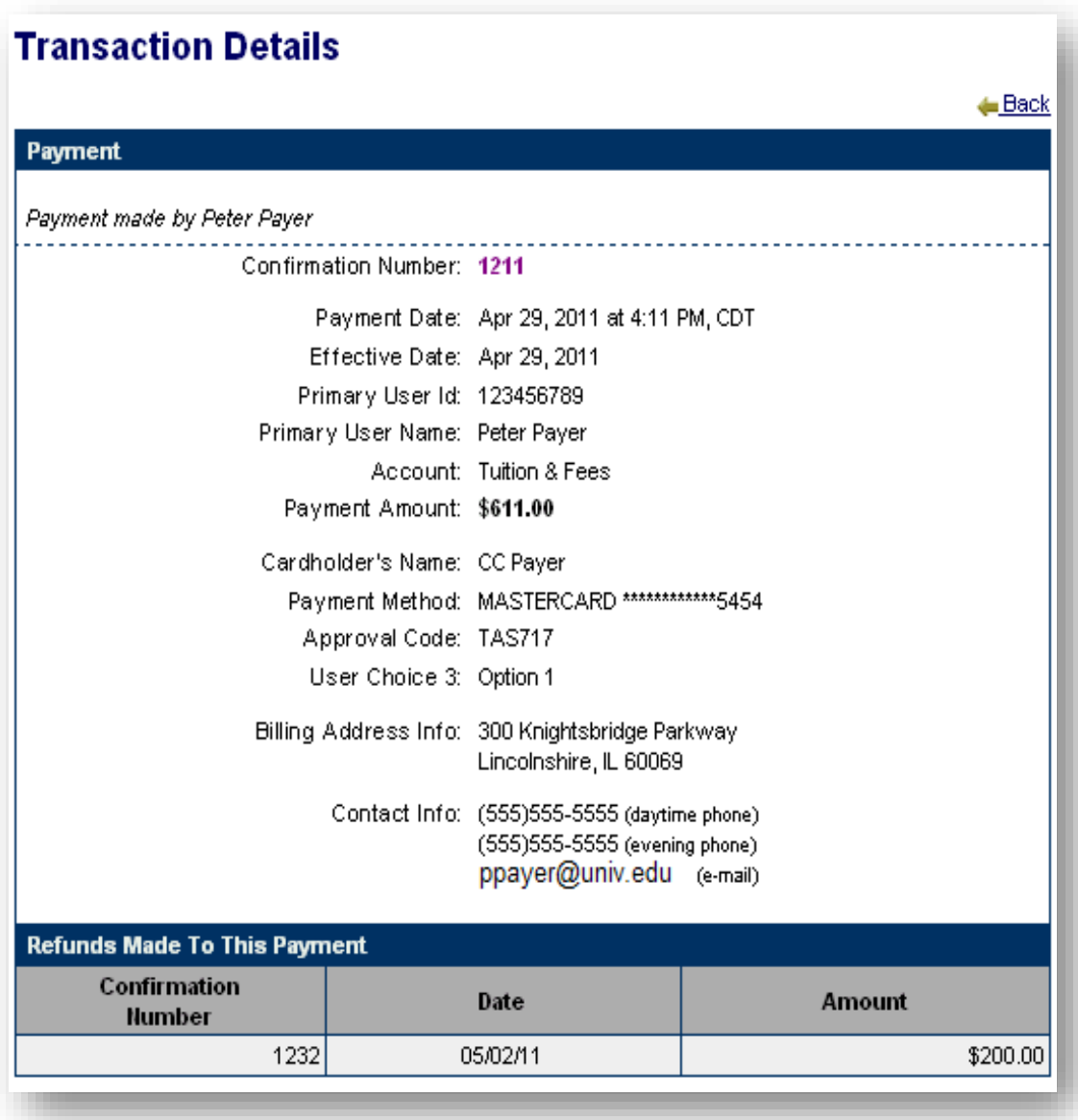

The information presented on the **Transaction Details** page is selected by the institution during system implementation. This figure illustrates an example of a basic **Transaction Detail** page.

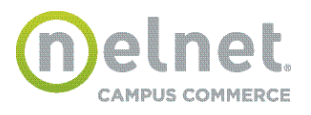

# **Invalid Transactions**

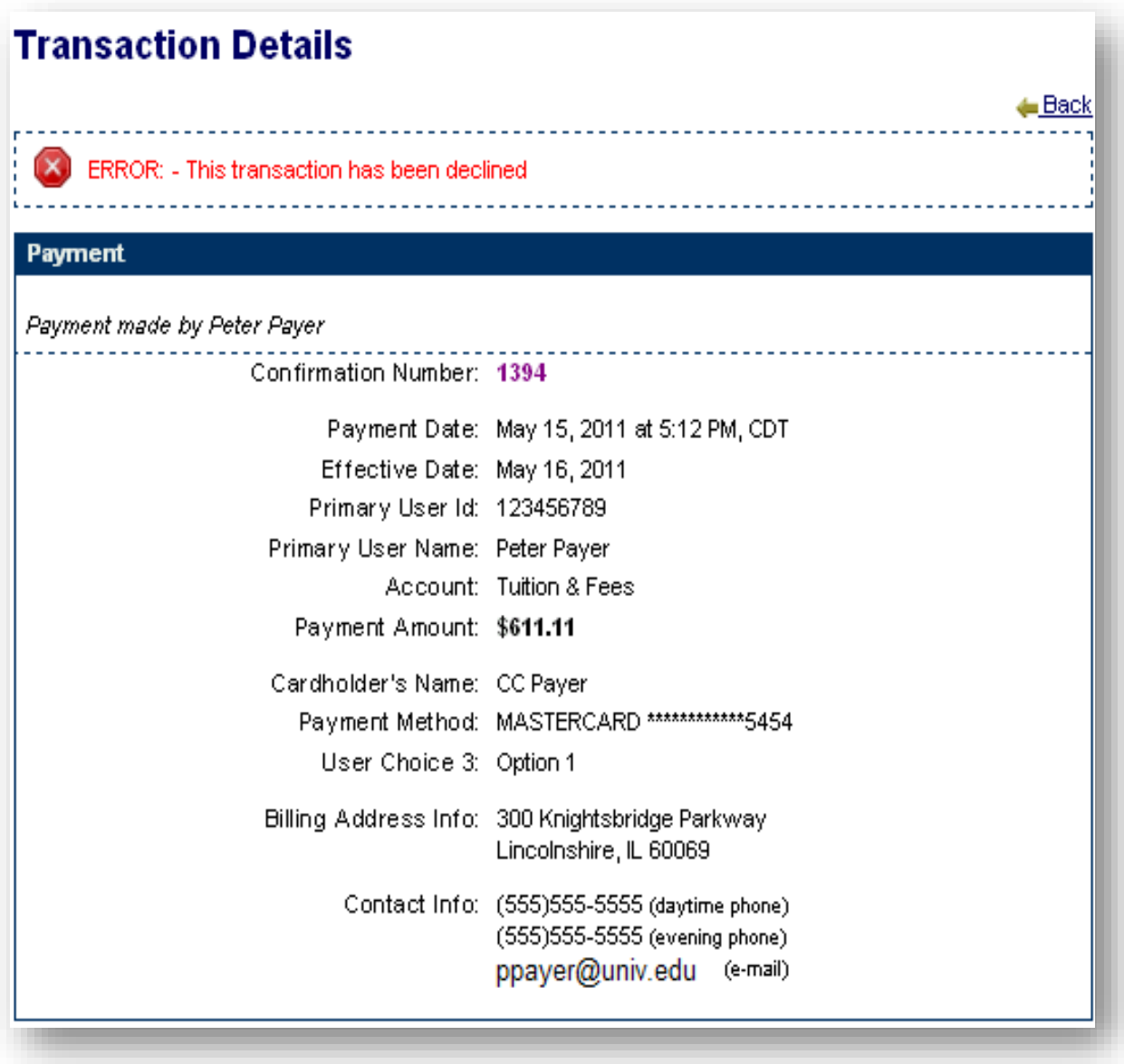

A declined credit card transaction will be marked immediately upon submittal and rejection of the transaction. **eCheck** transactions are immediately successful if a valid routing number is used, but can be returned via the NACHA network as invalid within seven business days for other reasons.

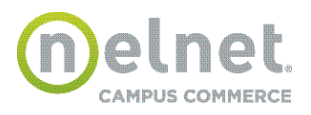

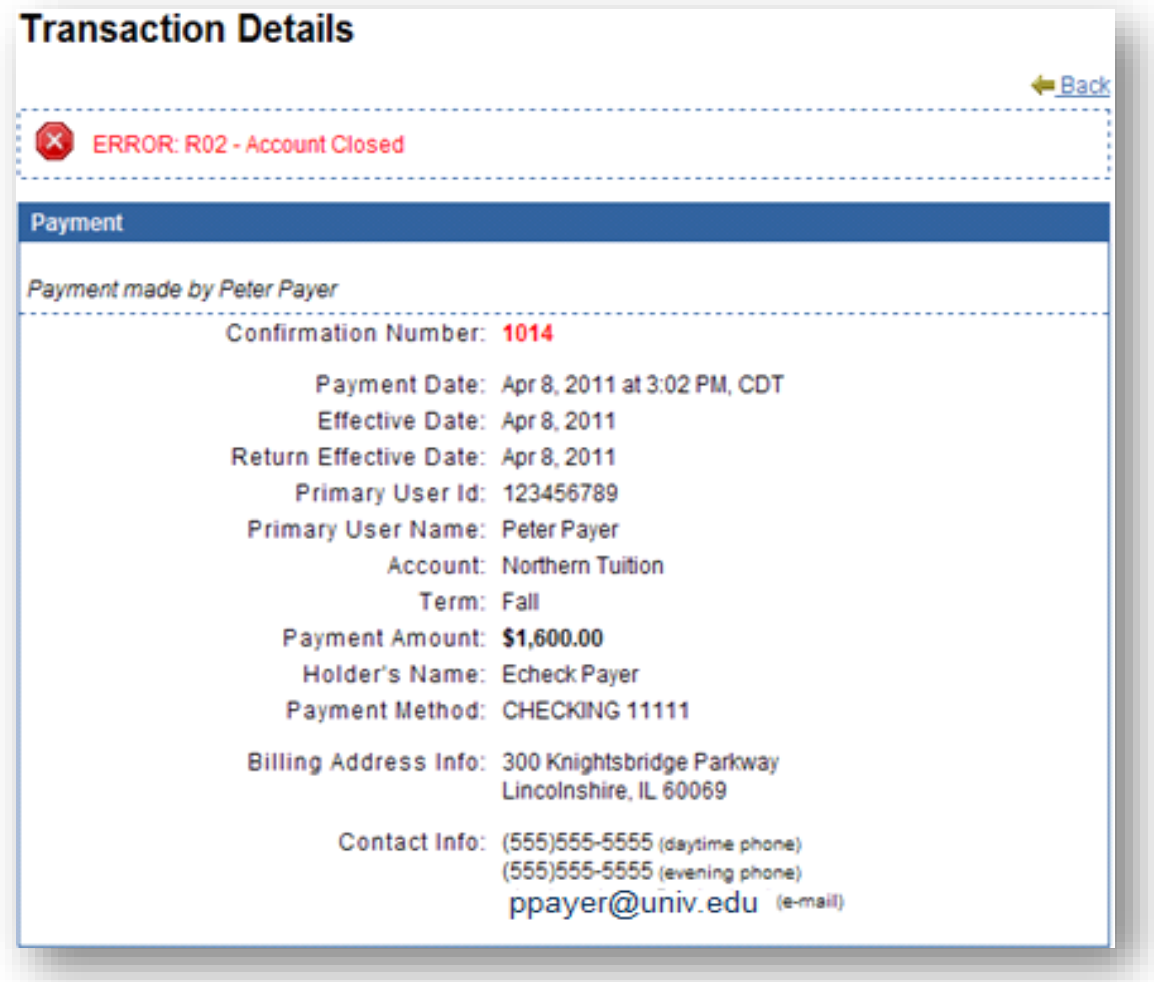

A returned **eCheck** presents at the end of day in the Transaction Notification File. If you have an automated process to post **eCheck** returns (e.g. a NBS provided integration connector), the reversal will be made. If you do not have an automated returns process, the reversal needs to be processed manually. If an **eCheck** returns because of an invalid account number, the account number that the payer entered will be displayed in the transaction detail unmasked.

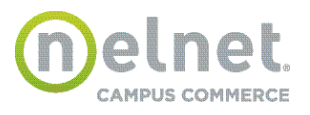

## **Reconcile Report**

The Reconcile Report assists in verifying the *QuikPAY* eCheck debits and credits to the institution's bank account.

*QuikPAY* makes an aggregate deposit into the institution's bank account for the sum of all processed eCheck payments. *QuikPAY* also generates a debit (withdrawal) from the client's depository account for any new eCheck returns.

To create a Reconcile Report:

Select the **Reconcile Report** option from the Report Summary dashboard on the left side of the page.

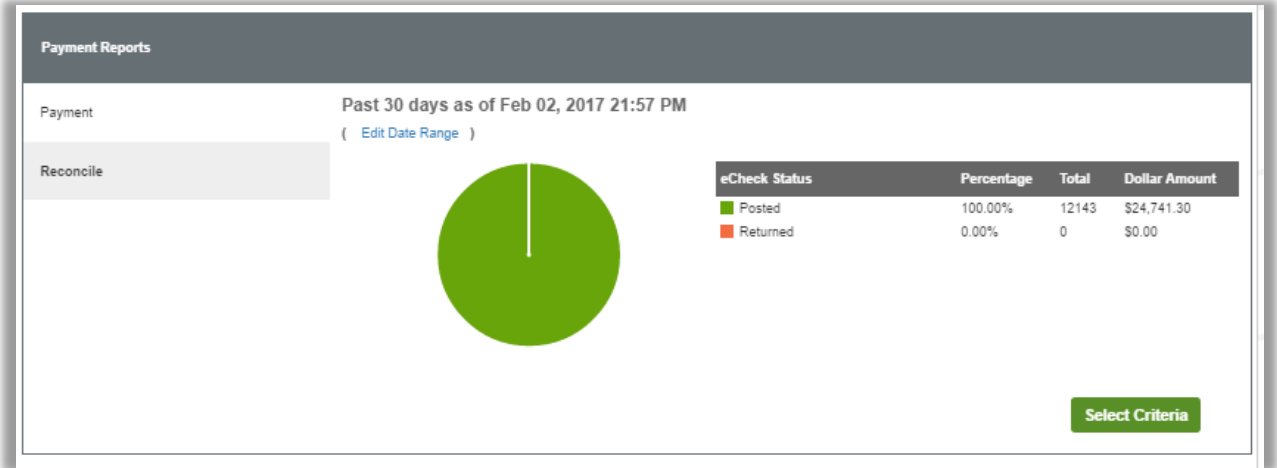

Click **Select Criteria**

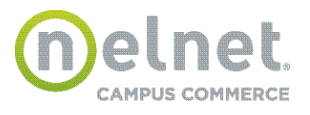

# **Reconcile Report Criteria**

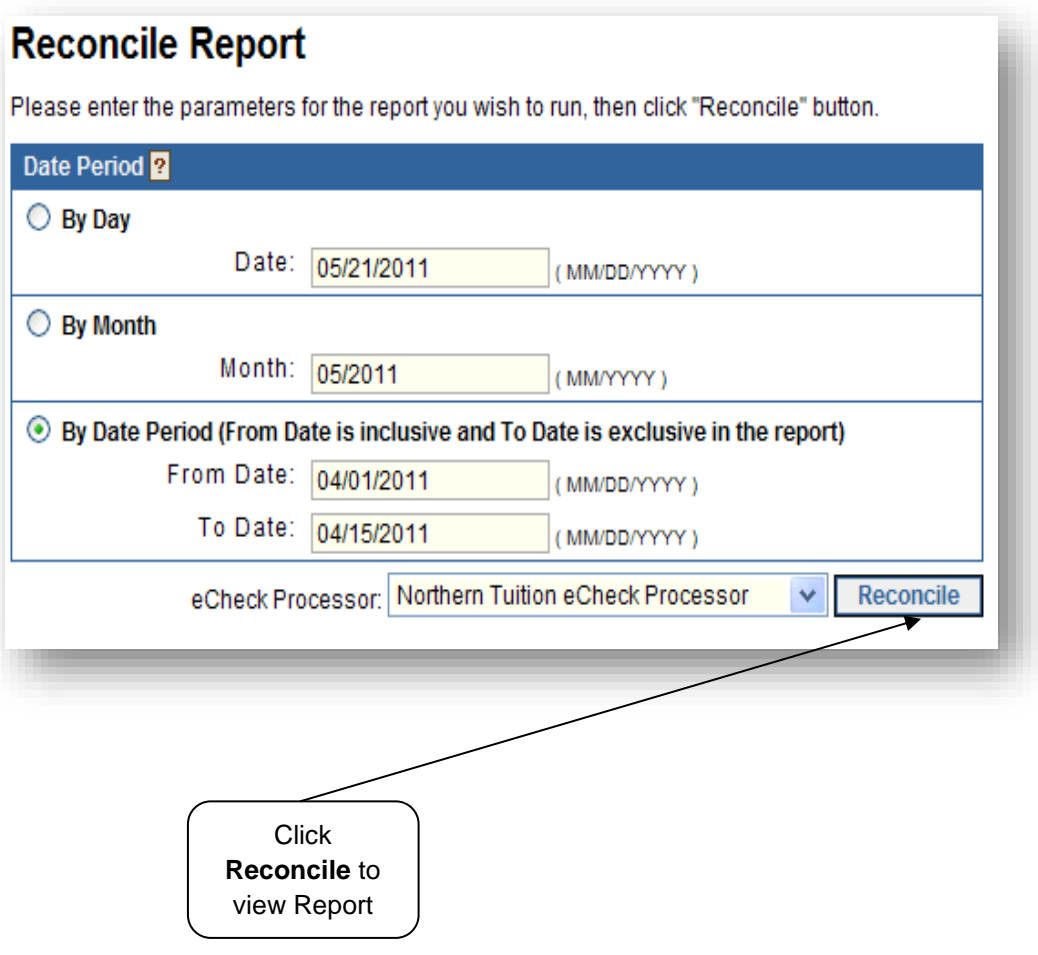

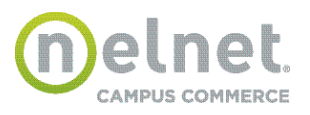

## **Reconcile Report Results**

The Reconcile Report Results page displays a list showing total posted payments and total rejected payments by date for the selected processor.

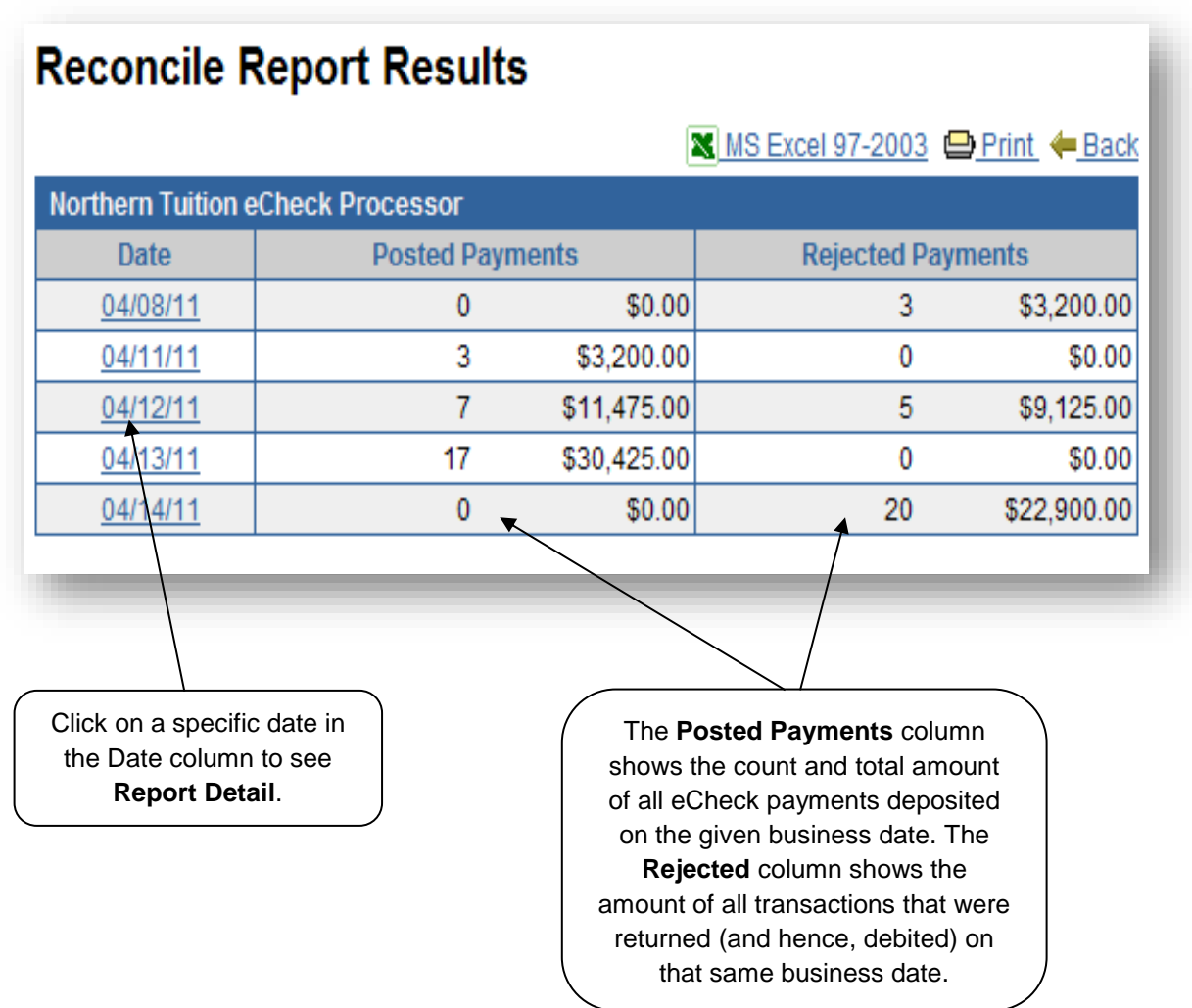

The nature of ACH processing prohibits rejected transactions from appearing on the same date as they were made; all rejected transactions in the reconcile report correspond to transactions that first occurred on a previous date.

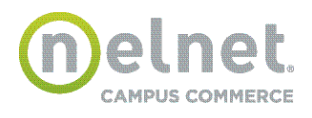

# **Reconcile Report Details**

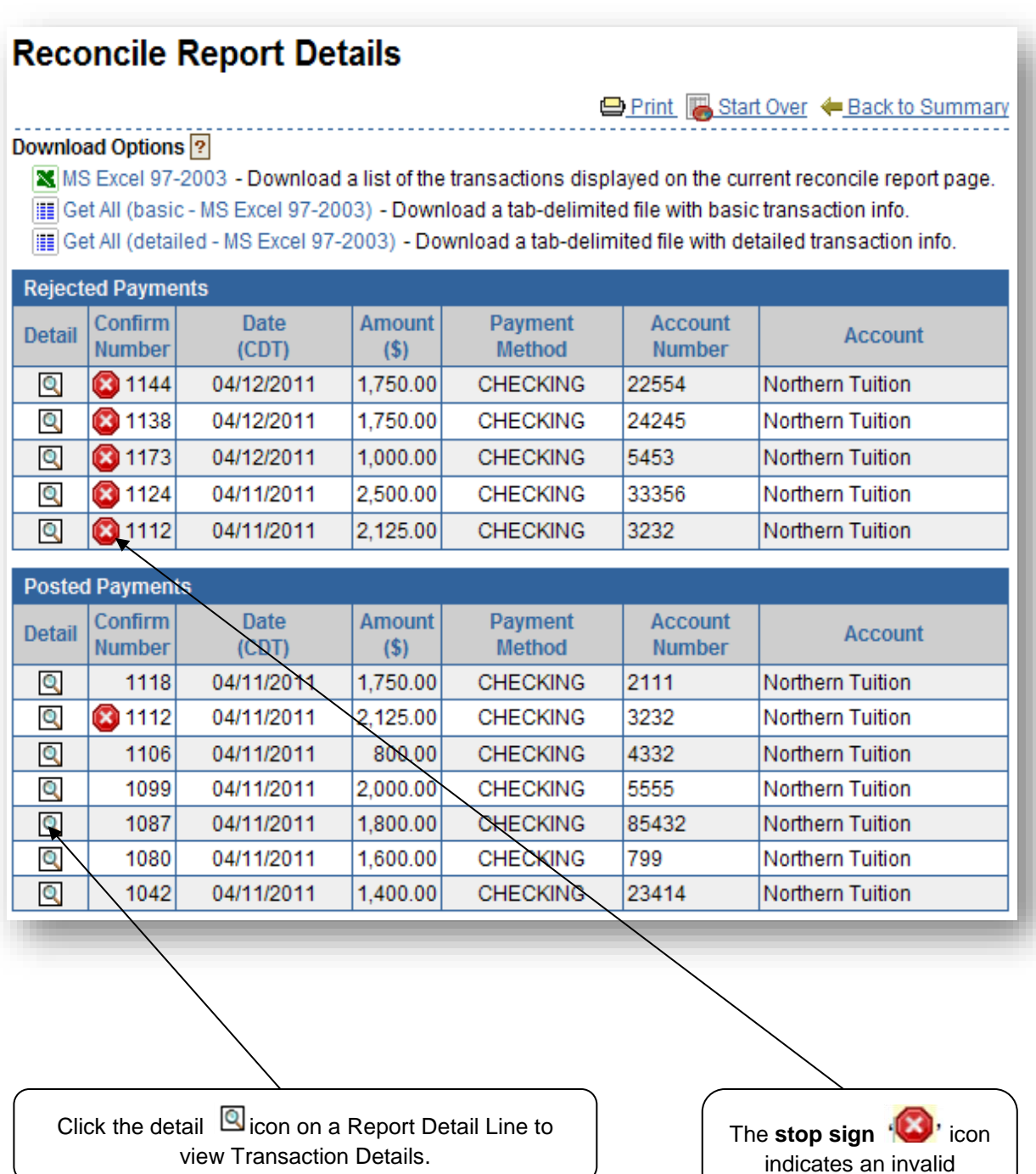

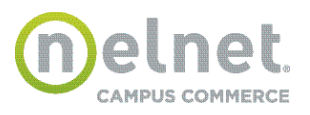

transaction.

# **Transaction Details**

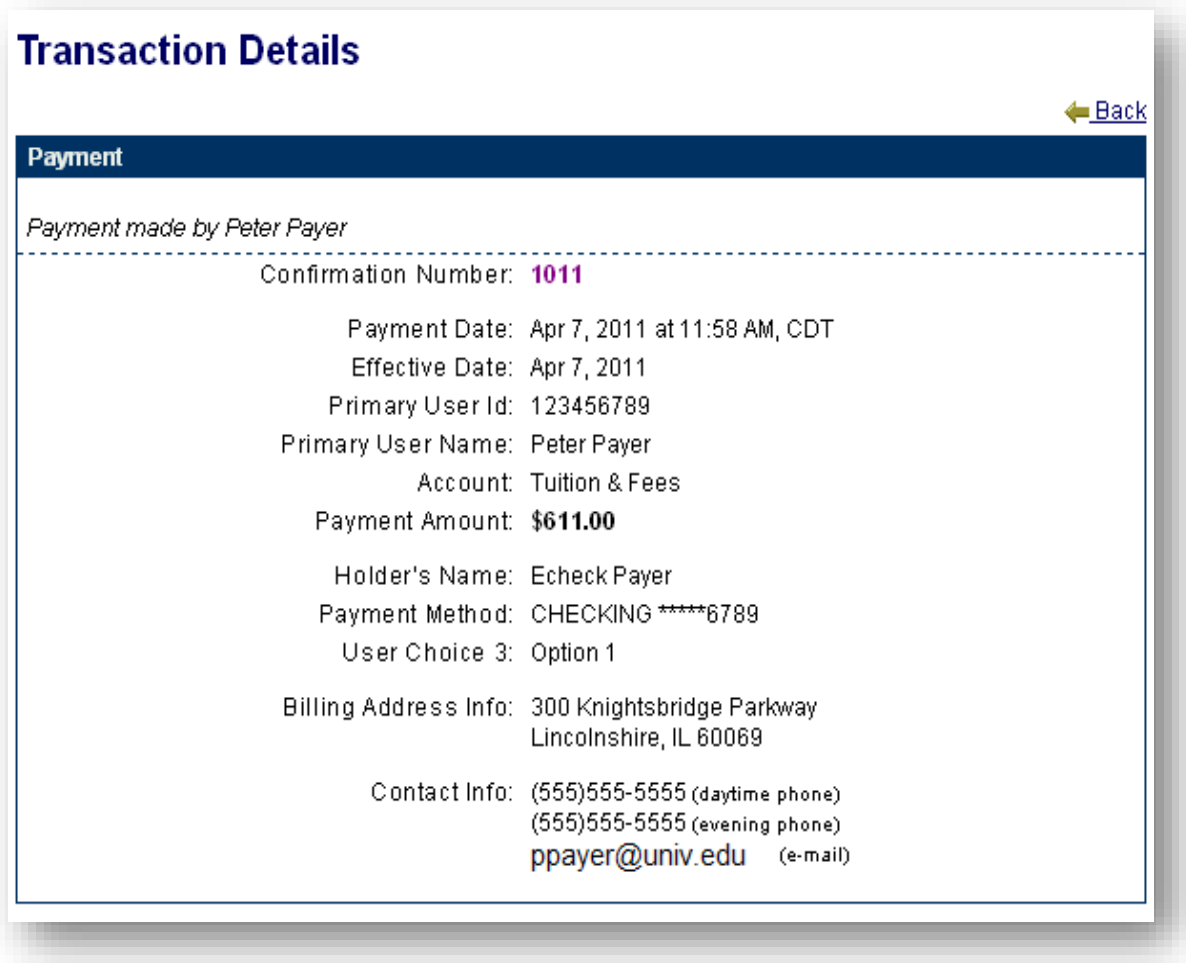

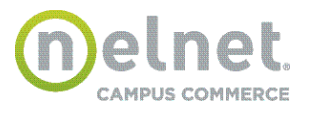

## **User Report**

In addition to the User Report, the Administrator has access to all reports listed in Chapter 3. Please refer to that chapter in this document for further information.

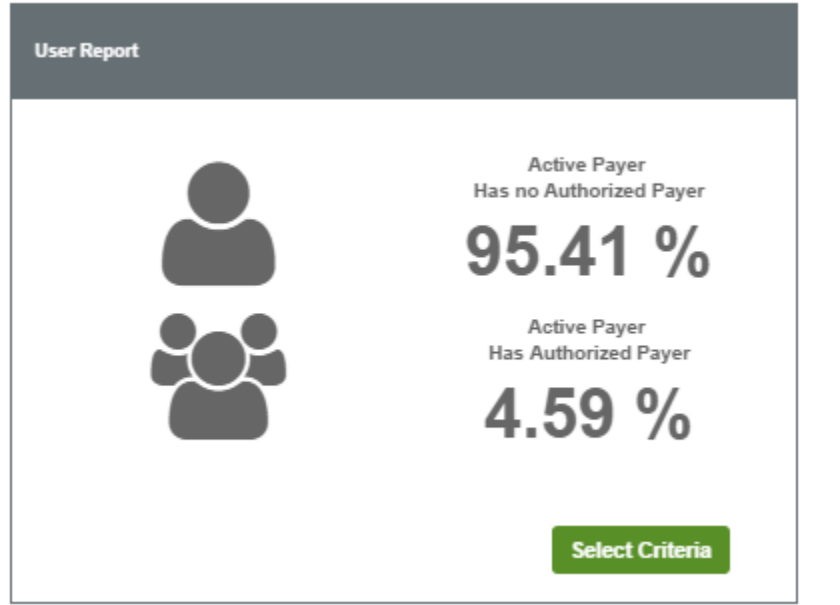

The User Report provides information about Payers and Authorized Payers based on various selection criteria. To access the User Report, select User Report from the report dashboard.

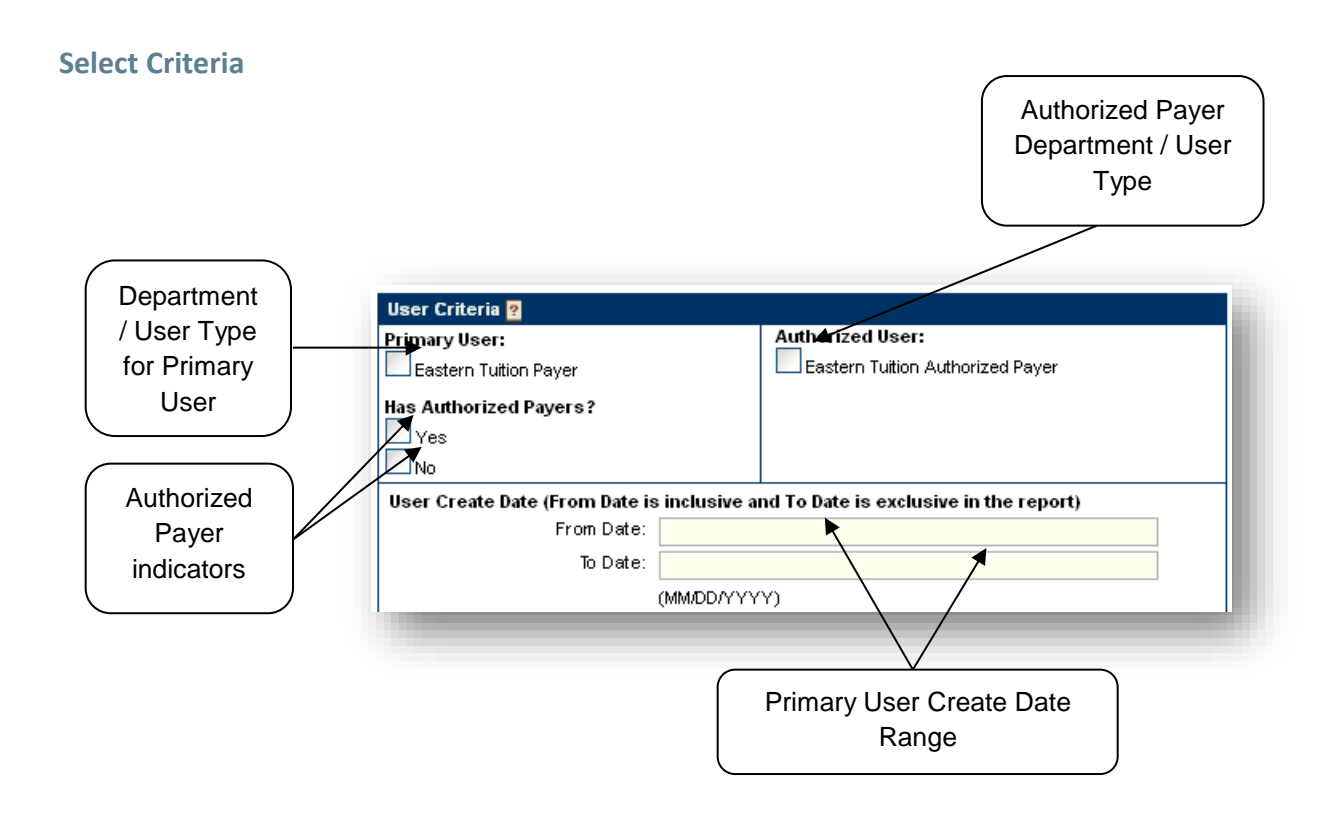

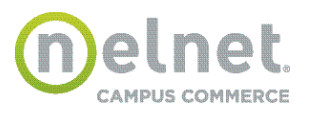

If no date range is entered, the report will return all selected users regardless of creation date.

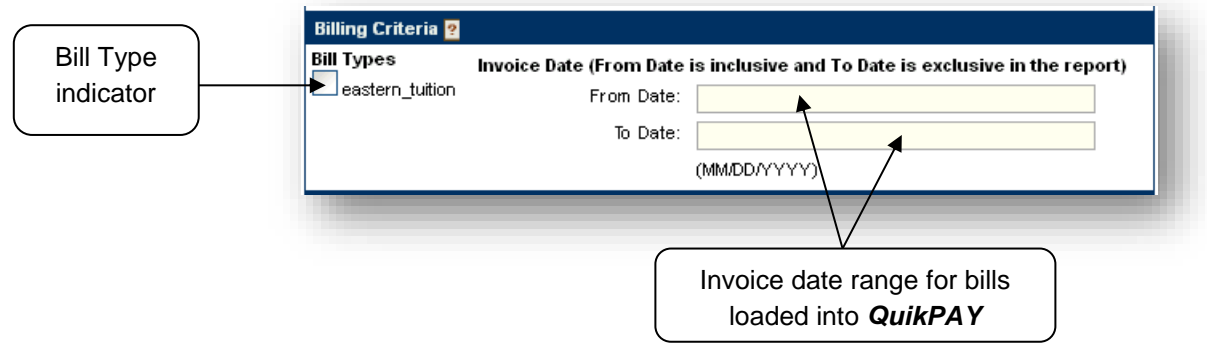

The Billing Criteria section is only applicable if your organization has implemented the billing feature.

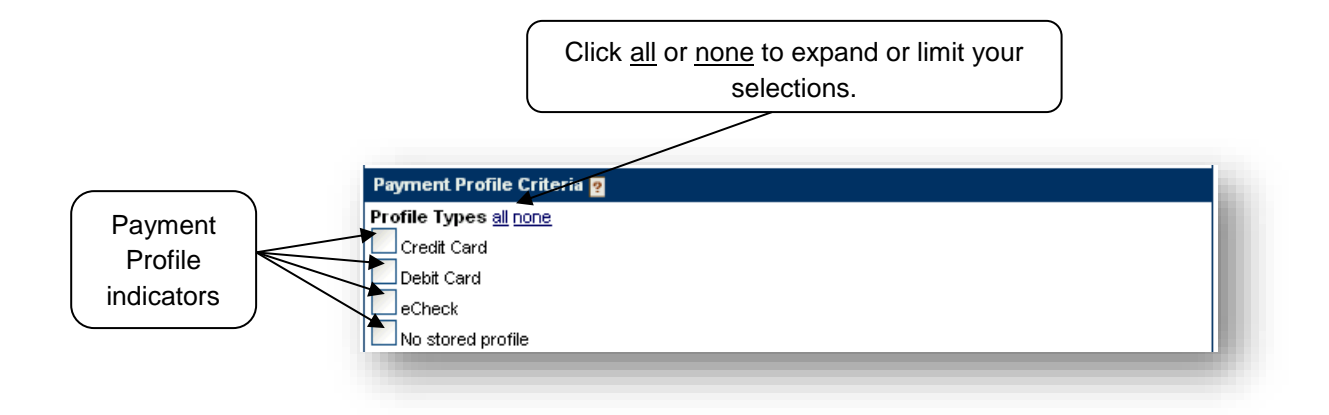

The Payment Criteria section is only applicable if your organization saves user payment profiles.

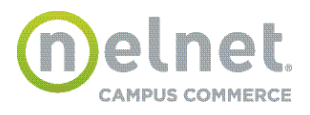

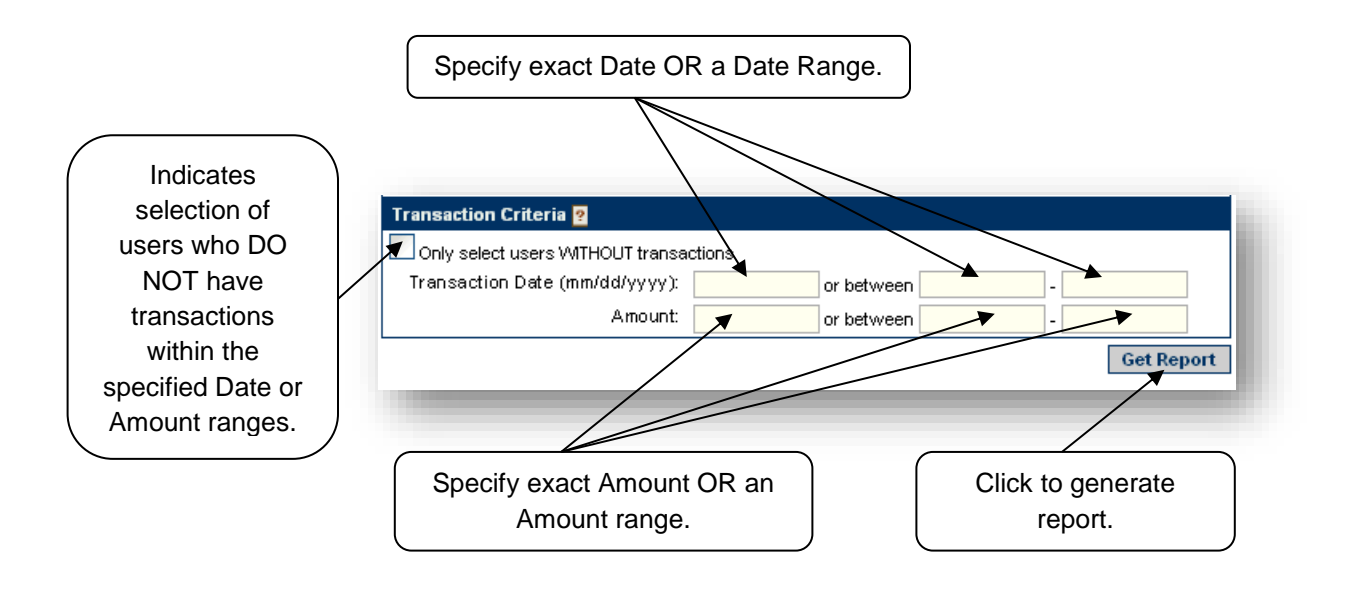

You cannot specify both Transaction Date and date range fields at the same time.

Amount is the total transaction amount. It may include optional convenience fee if it applies to the specific payment method. Don't include commas into the amount value. You cannot specify both exact amount and Amount range fields at the same time.

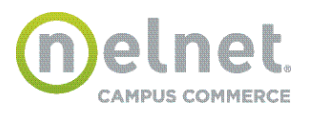

# **Report Summary**

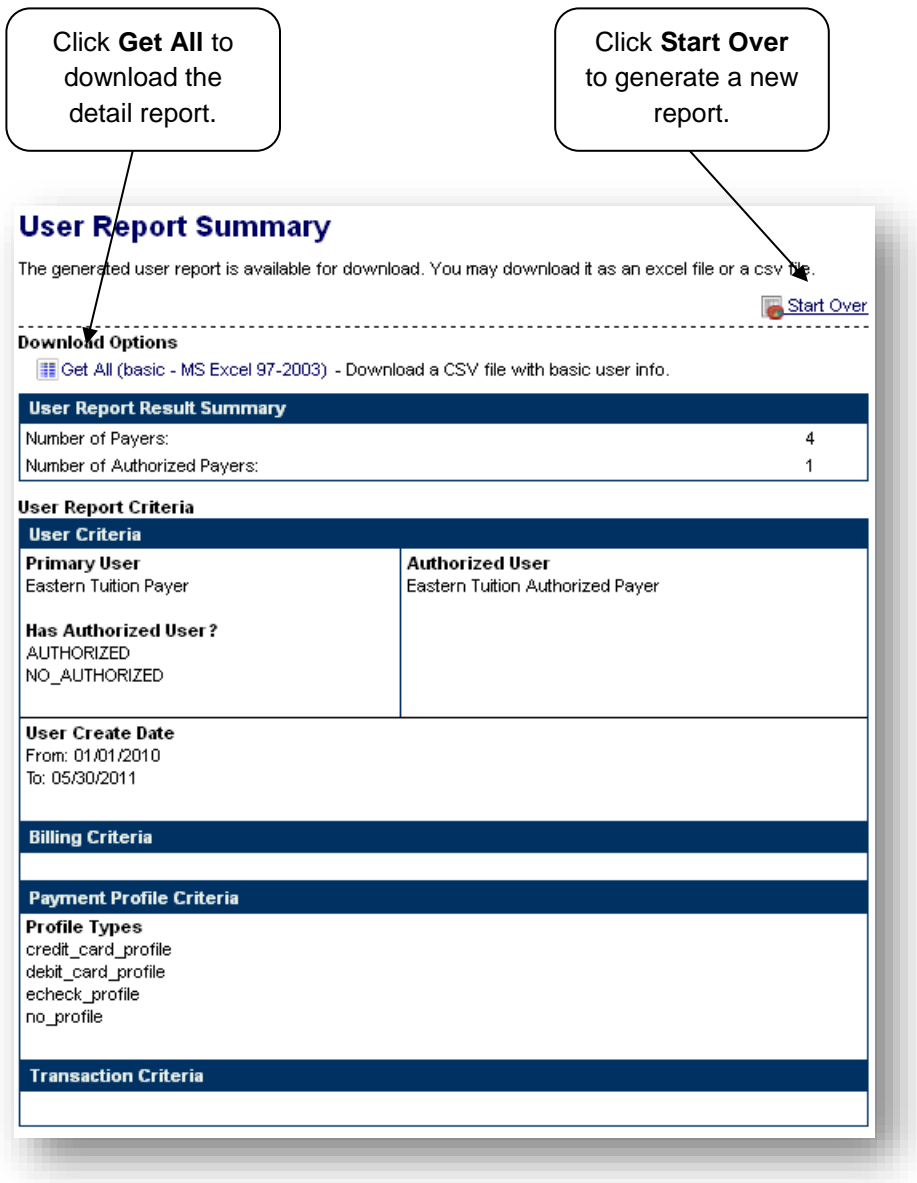

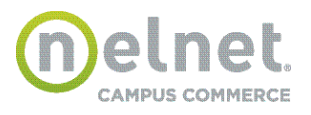

## **Payment Plan Reports**

Reporters have the ability to run a report to obtain a list of payment plans that meet specific criteria.

- *Payment Plan Criteria* Select payment plans for a specific term (i.e. Fall 2011 or Spring 2012)
- *Agreement Status* Select payment plans that have a specific status.
	- › Active agreement is still attempting to process payments.
	- › Completed all regularly scheduled payments have been processed.
	- › Terminated agreement is no longer active but not all scheduled payments were processed.
	- › Unaccepted agreement that encountered an issue while processing the enrollment. (This is an exception status and is generally never seen.)
- *Current Balance Criteria* Select all payment plans that have a certain minimum balance or maximum balance.
- *Discrepancy Criteria* Select all payment plans with a discrepancy between the payment plan balance and the student account balance. This can be done using a range or an exact amount.

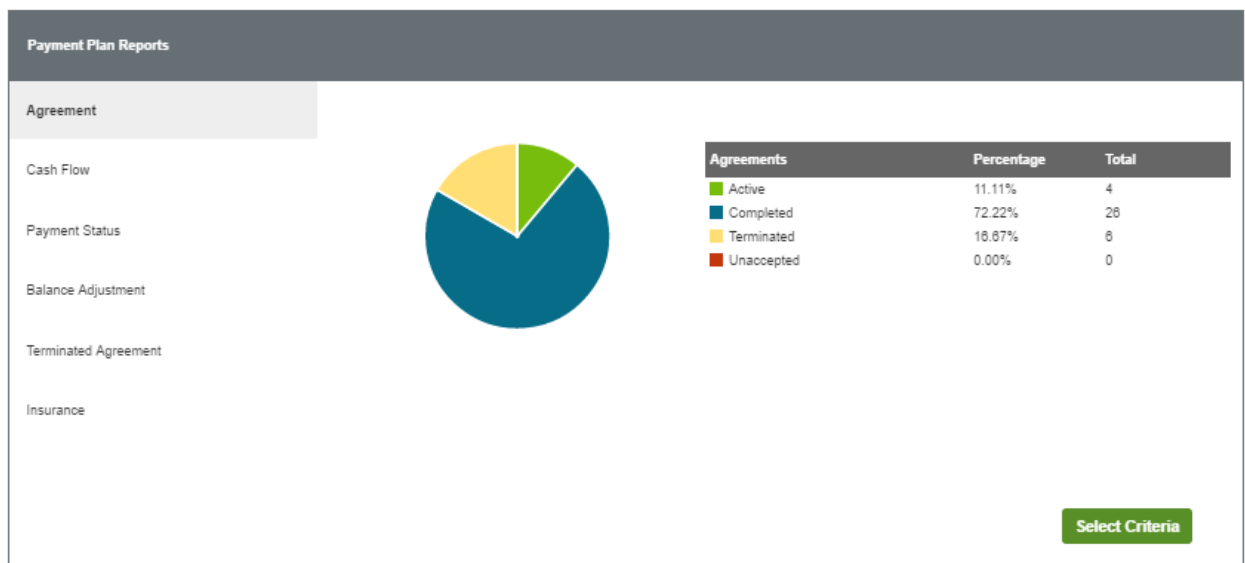

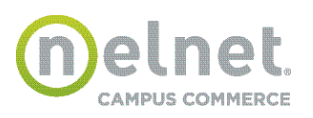

# **Agreement Report**

Please enter the parameters for the report you wish to run, then click "Get Report" button.

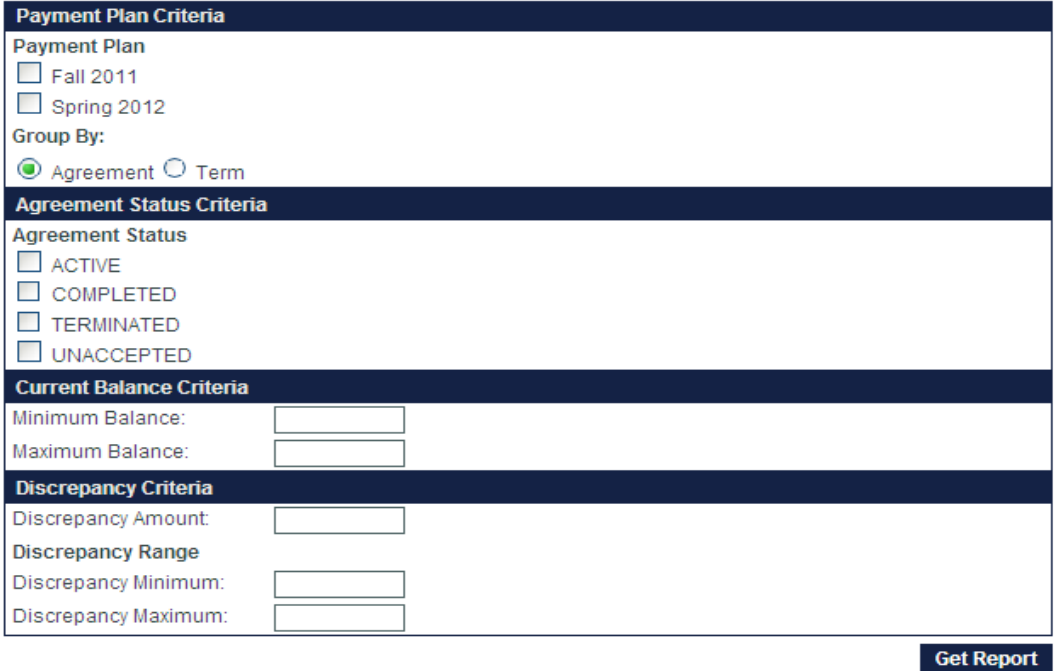

## **Cash Flow Report**

Reporters have the ability to run a report to obtain a total amount of payment plan payments that are scheduled to process during a future date range.

#### **Payment Status Report**

Reporters have the ability to run a report to obtain a list of payment payments with a specific status.

#### **Balance Adjustment Report**

Reporters have the ability to run a report to obtain a list of payment plans that have had balance adjustments made during a specific date range.

## **Terminated Agreement Report**

Reporters have the ability to run a report to obtain a list of payment plans that were terminated during a specific date range.

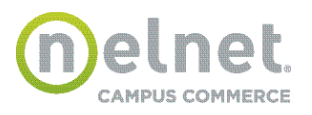

## **Download Reports**

On summary and detail report pages, a Reporter can download the report results to be viewed or saved in MS Excel or as a basic tab-delimited file.

From a Report Results or Report Summary Page:

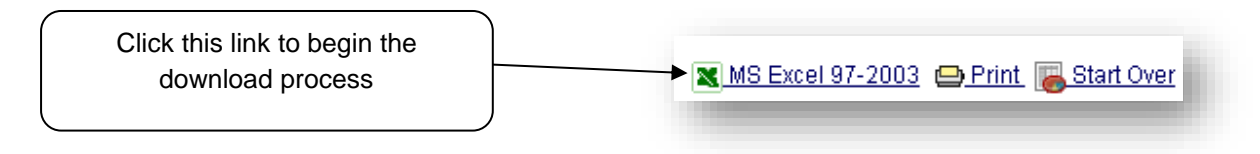

C i Depending upon the version of MS Excel installed on your computer, you may be prompted for various options for saving or opening the file.

# **1. MS Excel**

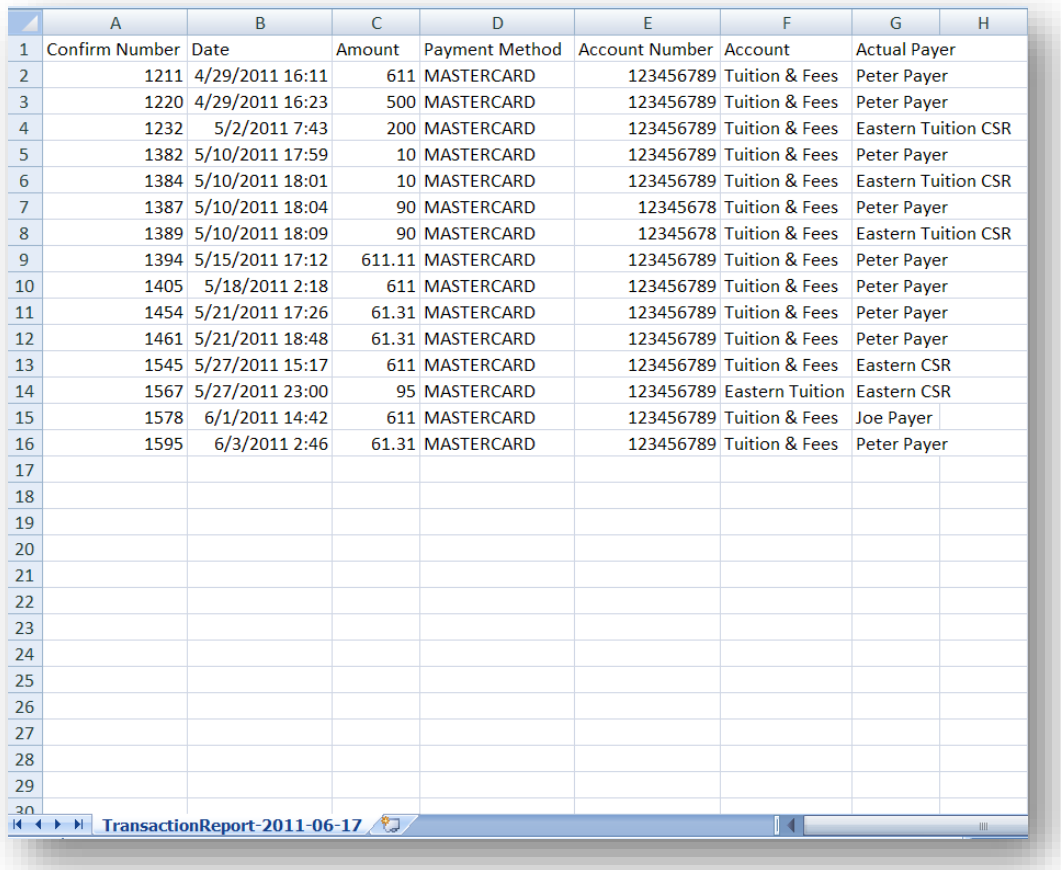

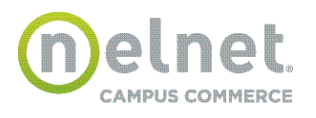

Depending upon the version of MS Excel installed on your computer, you may be prompted for various options for saving or opening the file.

## **2. Get All (Basic)**

This option will download a tab-delimited file that contains basic detail columns. Depending upon the Internet browser you are using, you will be prompted for various file save/open options.

Example using **Internet Explorer**:

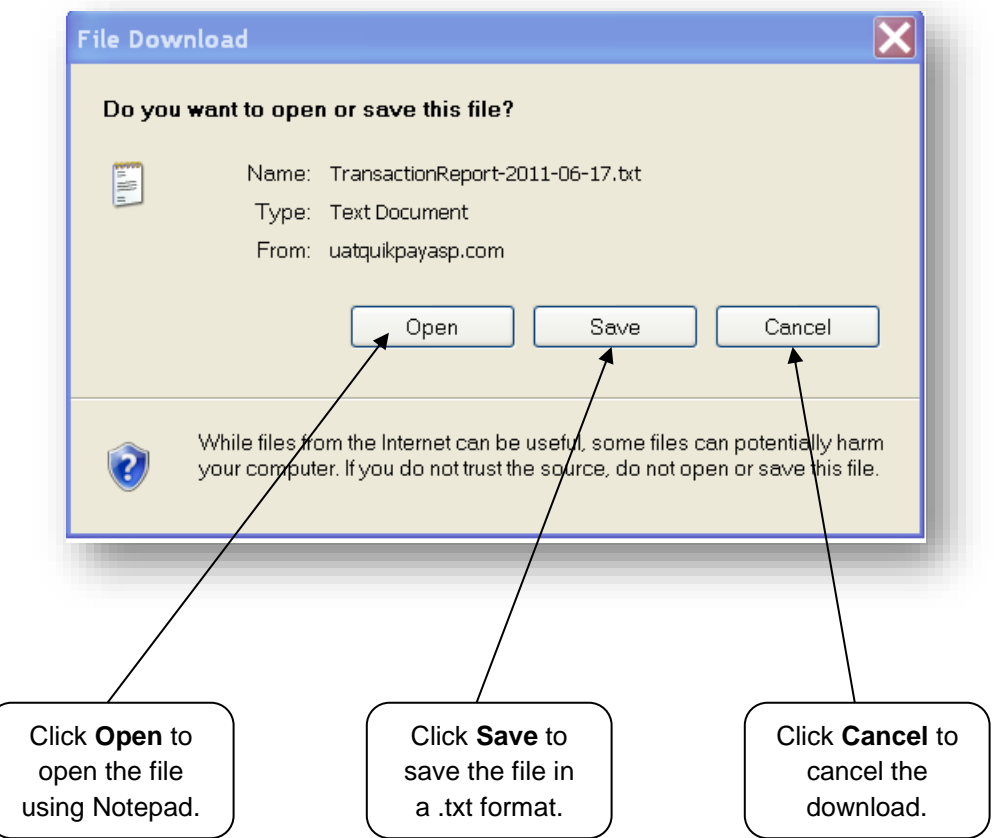

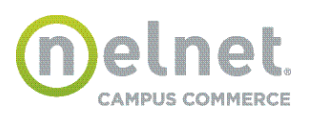

Example using **Mozilla Firefox**:

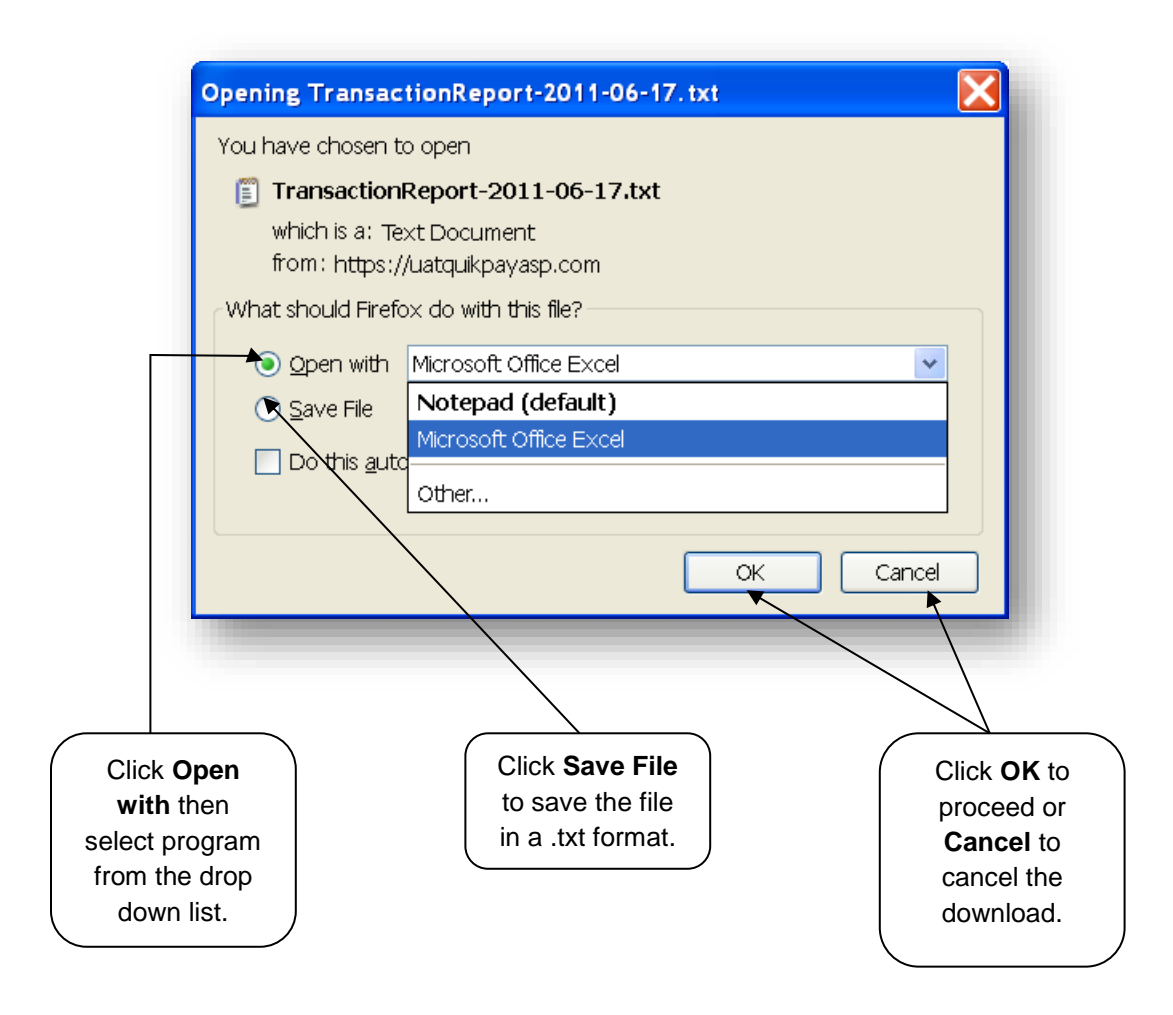

# **3. Get All (Detailed)**

This option will work in the same was as Get All (Basic) but will download a file containing a complete set of report detail columns.

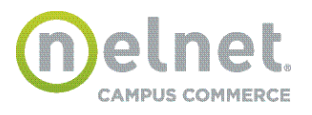